# OCPP Anbindung IO Charger (CTD-EV3P22KW-PRO SERIE) Ladestation an das Dashboard

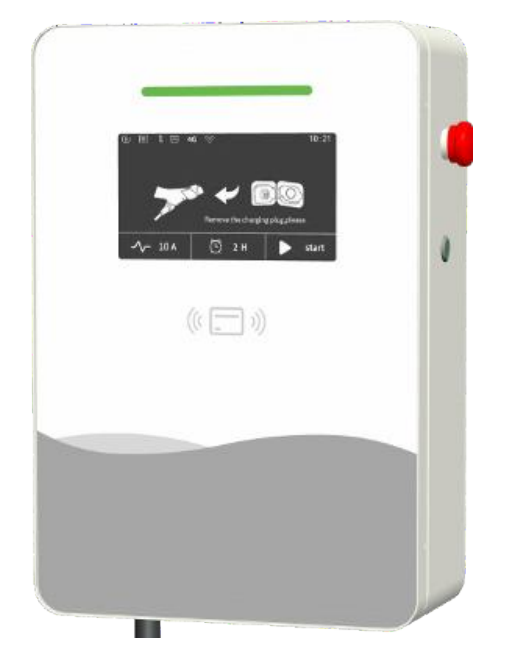

# 1. Einführung

Folgendes wird für die Anbindung an das Dashboard benötigt:

- 1. Laptop mit Internetverbindung
- 2. Zugang zum IO Charger Admin UI
- 3. Zugang zum Dashboard

# 1.1. Gruppe füllen

Öffne dein Dashboard und wähle in dem Dropdown-Menü die Gruppe (1) aus, der du eine Ladestation hinzufügen möchtest.

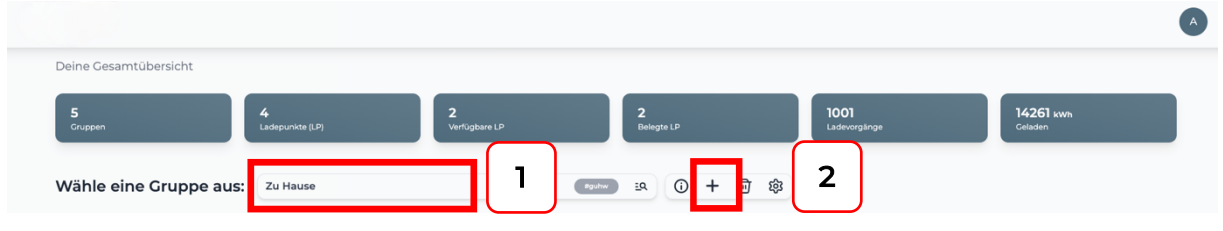

*Abbildung 1-1: Gruppenauswahl*

Wenn du eine neue Gruppe dafür anlegen willst, dann klicke hierfür auf das Plus (2).

Nachdem du deine Gruppe ausgewählt hast, klicke auf -"Ladestation hinzufügen" in Position 1.

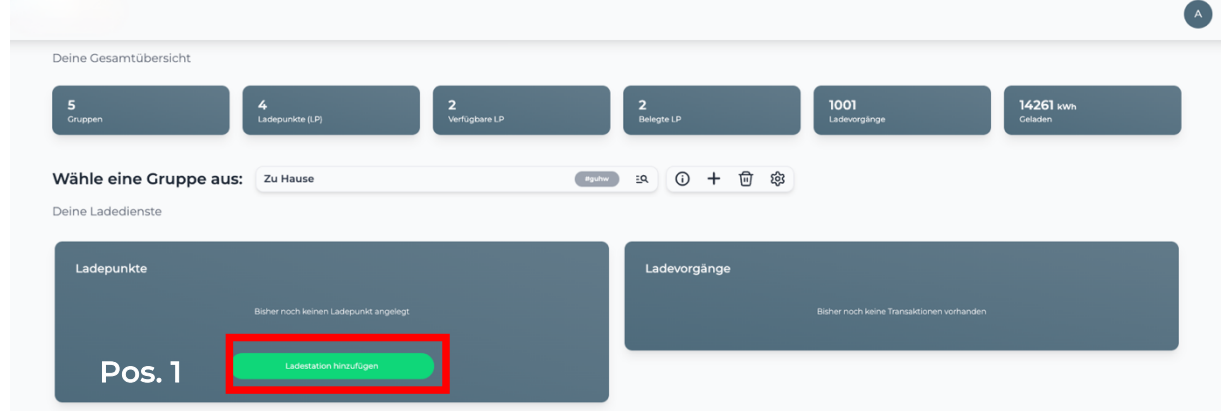

*Abbildung 1-2: Ladestation hinzufügen*

Zuerst vergebe einen Namen für deine Ladestation im Fenster "Name der Ladestation".

Dann wähle den Typ "IO-Charger" im Feld "Ladestationshersteller auswählen" und es wird dir die "IO-Charger OCPP-Anbindung" angezeigt durch Klick auf den Link.

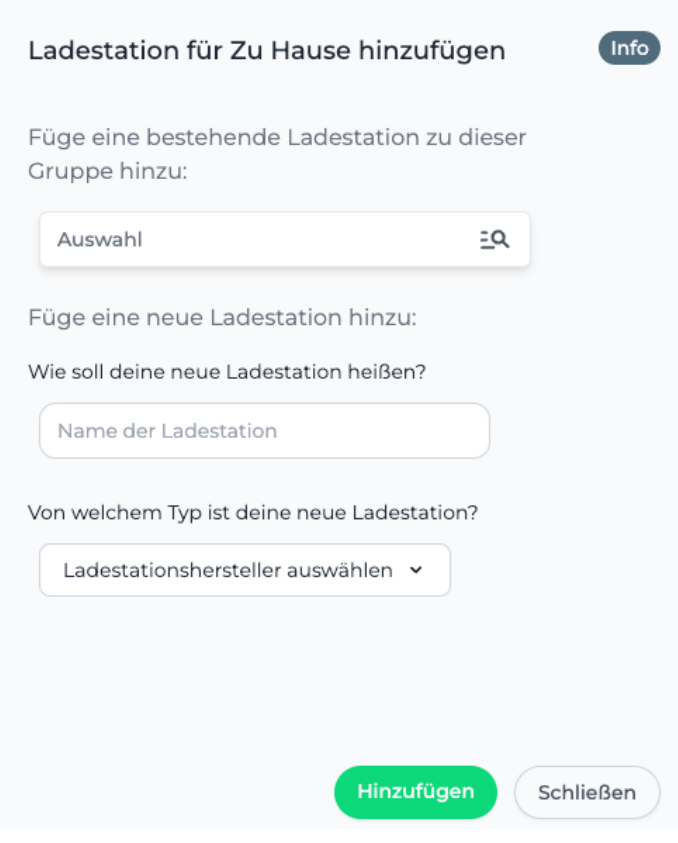

*Abbildung 1-3: Ladestationshersteller Auswahl*

Wähle -"IO Charger"- und bestätige mit -"Hinzufügen"-.

Das erscheinende Fenster zeigt dir die Konfigurationsdaten für deine Ladestation an.

Wichtig: Die angezeigten Daten können nicht erneut aufgerufen werden. Speichere oder notiere dir daher die Daten. Möchtest du die Ladestation bei einem Reset wieder verbinden oder wird die Wallbox in Fehlerfall ausgetauscht, müssen die oben angezeigten Daten erneut eingeben werden.

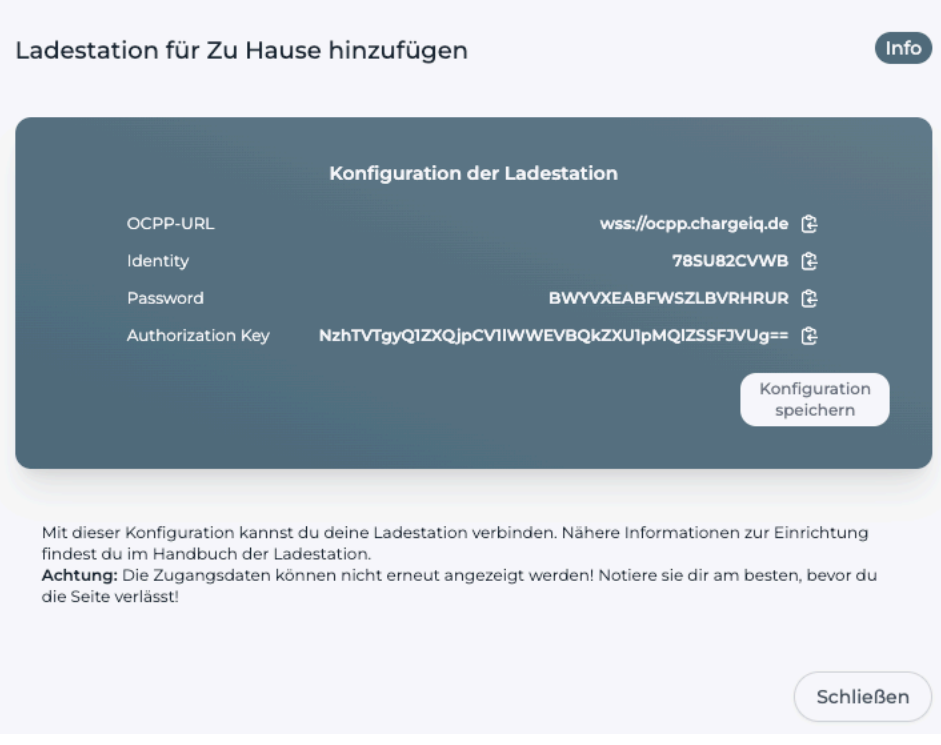

*Abbildung 1-4: OCPP Anbindungsdaten*

Folgende Daten sind für die Anbindung an das Dashboard notwendig:

- OCPP-URL
- Identity
- Password

# 2. IO Charger Admin UI

### 2.1. Voraussetzung

Voraussetzung: Die IO-Charger-Ladestation wurde erfolgreich von einem Elektriker installiert und eingerichtet. Die Datenanbindung sollte gemäß Benutzerhandbuch, Kapitel 5 Ethernet, Wi-Fi und 4G Einstellung abgeschlossen sein.

Öffne nun an mit einem Endgerät einen Browser deiner Wahl. Dort gebe in die Adresszeile (URL) folgende IP-Adresse ein (bei Anbindung über Wi-Fi):

#### http://192.168.10.1:8900

Danach wirst du aufgefordert Nutzername und Passwort einzugeben, diese lauten wie folgt:

#### Nutzername: admin

# 2.2. OCPP Anbindung Einstellung

Nachdem du nun mit dem Admin UI deiner Ladestation verbunden bist, navigiere zum Reiter - "Basic"

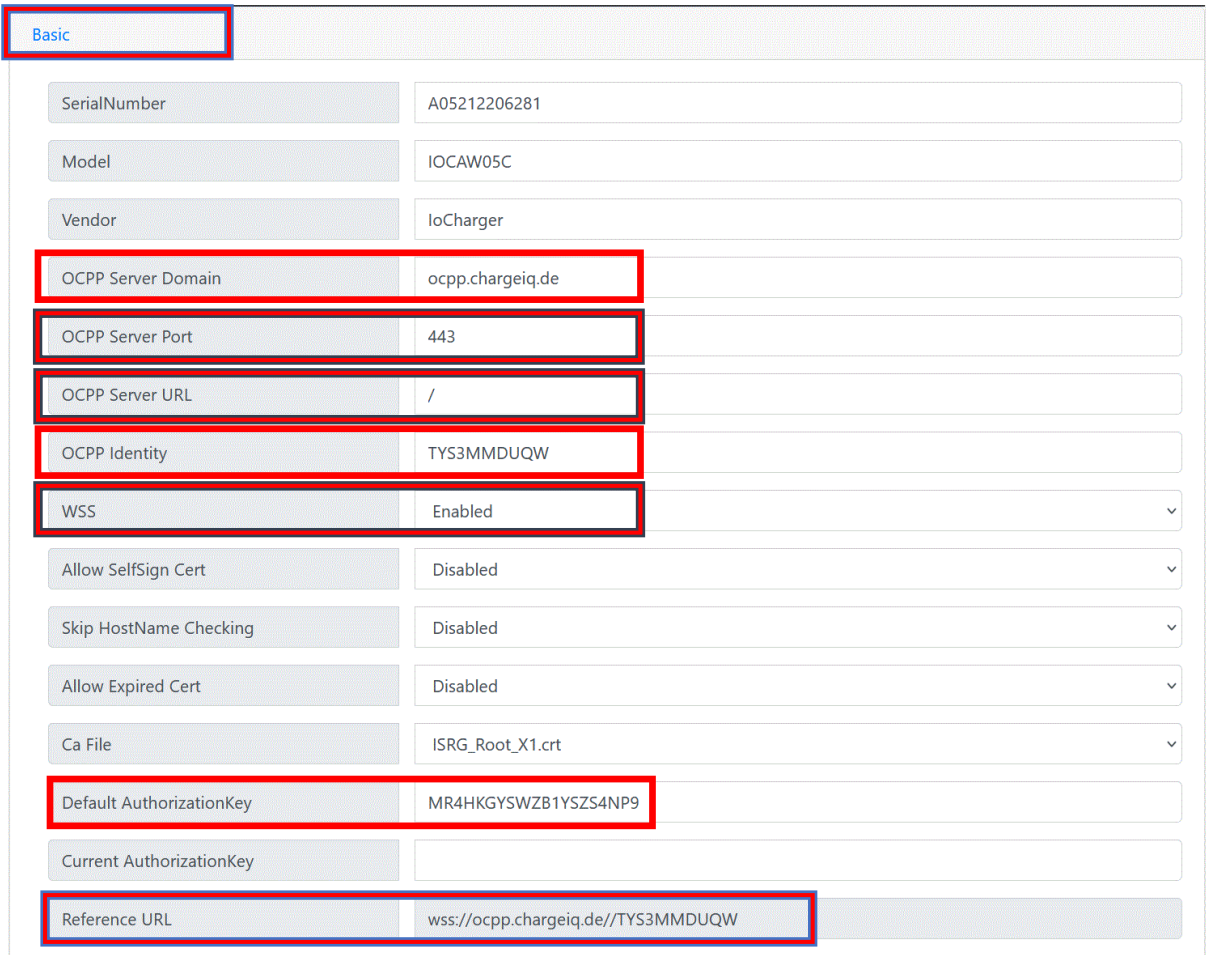

*Abbildung 2-1: OCPP Konfiguration*

Hinweis: Die Verwendeten Daten wurden zuvor in Kapitel 1.1 generiert.

Als nächstes werden die "OCPP Connection Settings" vorgenommen. Die folgenden Felder sind wie folgt auszufüllen:

- OCPP Server Domain  $\rightarrow$  OCPP URL
	-
- OCPP Identity  $\qquad \qquad \rightarrow$  Identity
- Default AuthorizationKey  $\rightarrow$  Password
- -

Die folgenden Felder sollten überprüft und bei Bedarf geändert werden:

- OCPP Server Port  $\rightarrow$  443
- OCPP Server URL  $\rightarrow$  /
- 
- 
- WSS  $\rightarrow$  Enabled

Überprüfe die Referenz URL wie im Beispiel gezeigt.

### 2.3. RFID Autorisierung

Im nächsten Schritt ist "LocalAuthorizeOffline" auf Disable zu ändern:

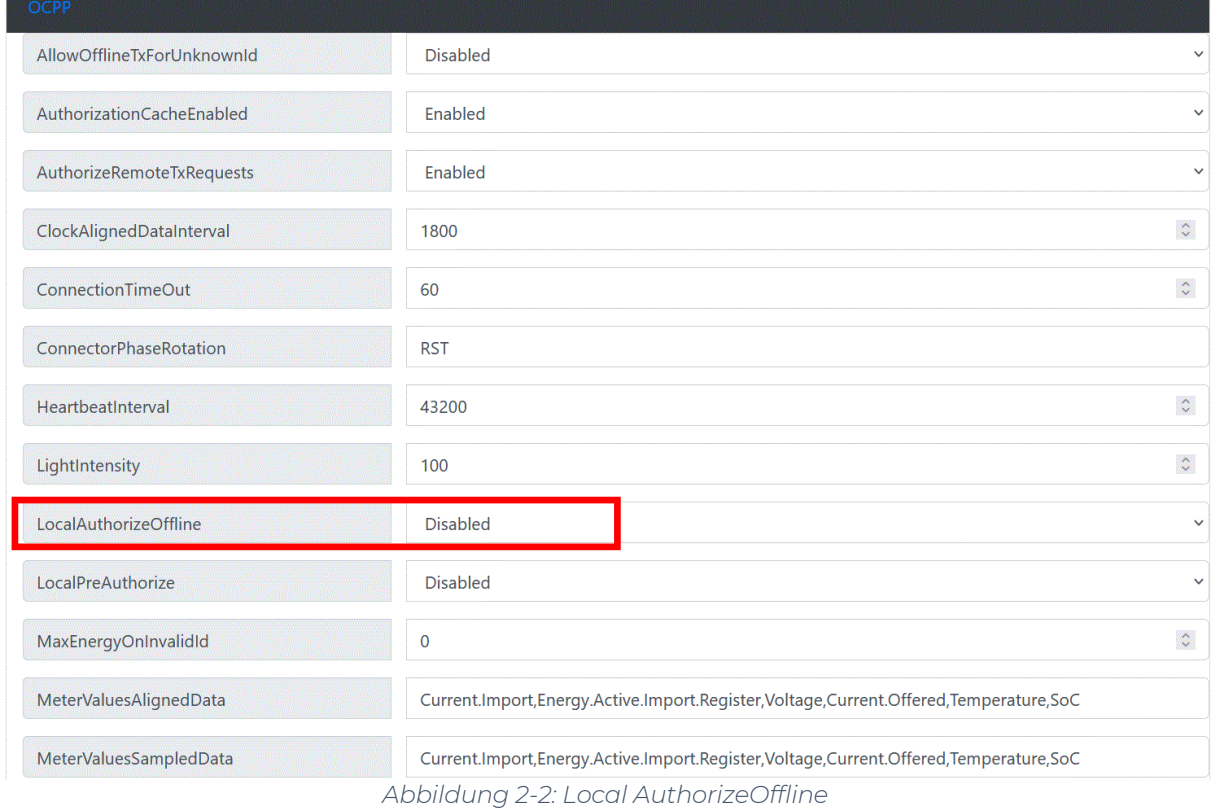

Als nächstes navigiere zum Reiter -"Software"

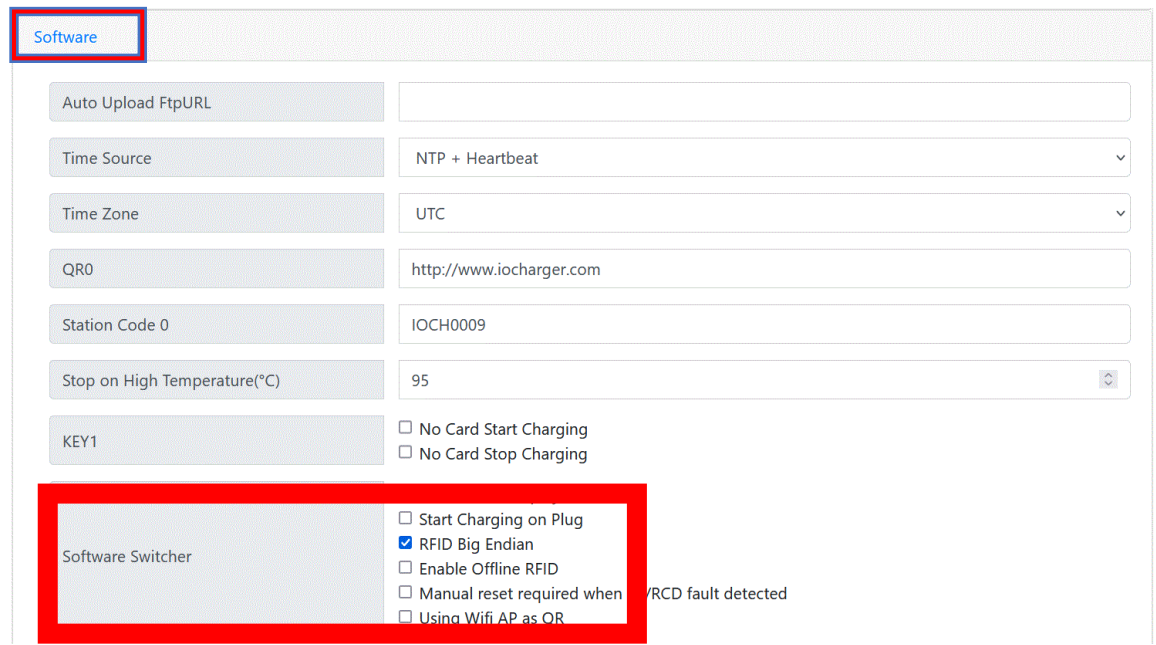

*Abbildung 2-3: Software Switcher Einstellungen*

Im Feld "Software Switcher" setze die folgenden Felder:

- $\checkmark$  Default LCD display RFID
- $\checkmark$  RFID Big Endian

Überprüfe alle Eingaben und bestätige mit -"**SAVE**"-. Abschließend erfolgt ein Re-Boot.

Nach dem Re-boot sollte auf dem Display folgende Felder angezeigt werden. Bitte beachte, dass das erste Icon/Bild in der Form angezeigt wird. Falls dies nicht der Fall ist, überprüfe die Datenverbindung Ethernet oder Wi-Fi. Im dargestellten Beispiel ist sowohl eine Ethernet Verbindung vorhanden als auch eine WiFi Verbindung. Eins von beiden sollte mindestens in der Form angezeigt werden.

Eine Datenverbindung über 4G ist ebenso möglich. Folge dazu den Anweisungen im Benutzerhandbuch, Kapitel 5.

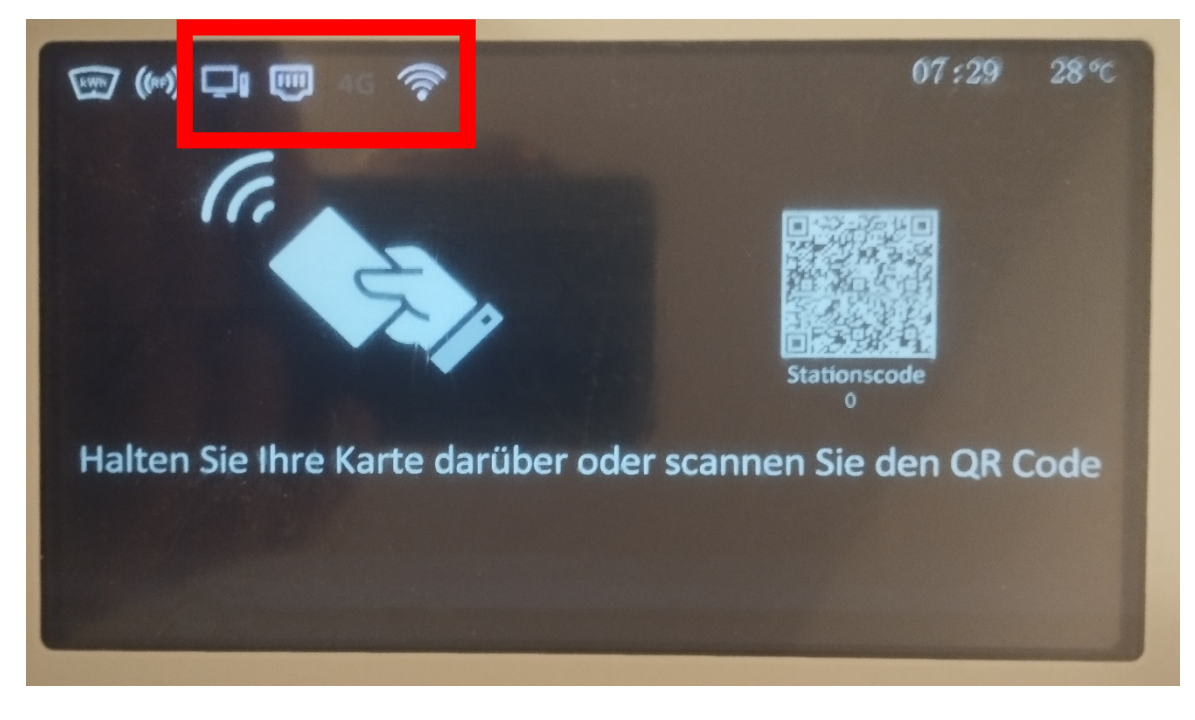

*Abbildung 2-4: Anbindungsstatus auf dem IO Charger Display*

Deine IO-Charger-Ladestation wird jetzt in deinem Dashboard als -"**Verfügbar** / **Online**"-angezeigt.

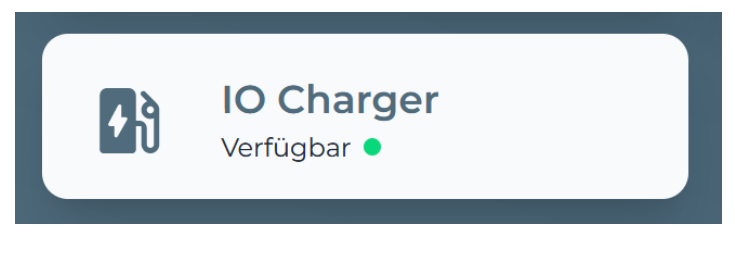

*Abbildung 2-5: Anbindungsstatus im Dashboard*

Herzlichen Glückwunsch, deine IO-Charger-Ladestation ist nun auf deinem Dashboard verfügbar.

### 2.4. QR-Code für Display Anzeige

Hinweis: Auf dem Display deiner Ladestation ist es möglich eine URL im IO Charger Admin UI zu hinterlegen zusammen mit einem optionalen Station Code. Dieser QR-Code wird verwendet, um den Nutzer des Ladepunktes auf eine personalisierte Bezahlwebsite von deinem Backend-Anbieter zu verweisen, damit der Ladevorgang über Kreditkarte abgerechnet werden kann. Dazu nutze bitte den zusätzlichen shareIQ Service, in dem du deine Bankdaten hinterlegst auf dem der Betrag des Ladegastes dir gutgeschrieben wird.

1. Zum Einrichten des QR-Codes benötigst du die zugewiesene EVSE-ID aus dem Dashboard. Öffne dazu im Dashboard den Ladepunkt durch Click auf den Button:

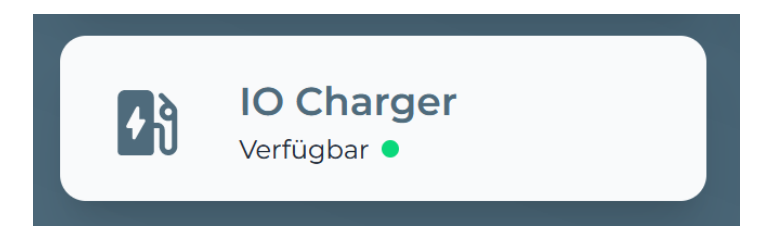

2. Danach öffnet sich das Fenster mit der EVSE-ID:

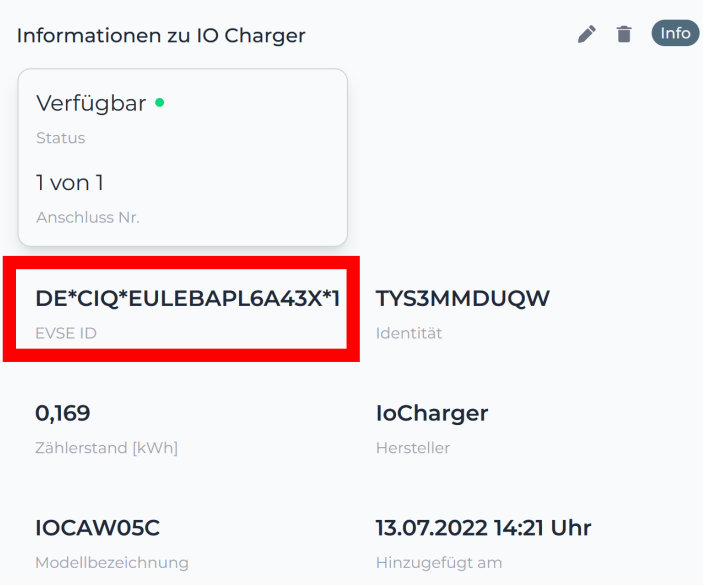

3. Öffne als nächstes im IO Charge Admin UI die Software-Seite und trage dort deine EVSE-ID und einen optionalen Station Code ein: https://qr.chargeiq.de/DE\*CIQ\*…. wie in der Abbildung gezeigt. Trage hier die dir im Punkt 2 genannte EVSE-ID ein. Die Station Code ist frei wählbar, darf maximal aus 4 Zahlen bestehen im Bereich von 0 bis 9999.

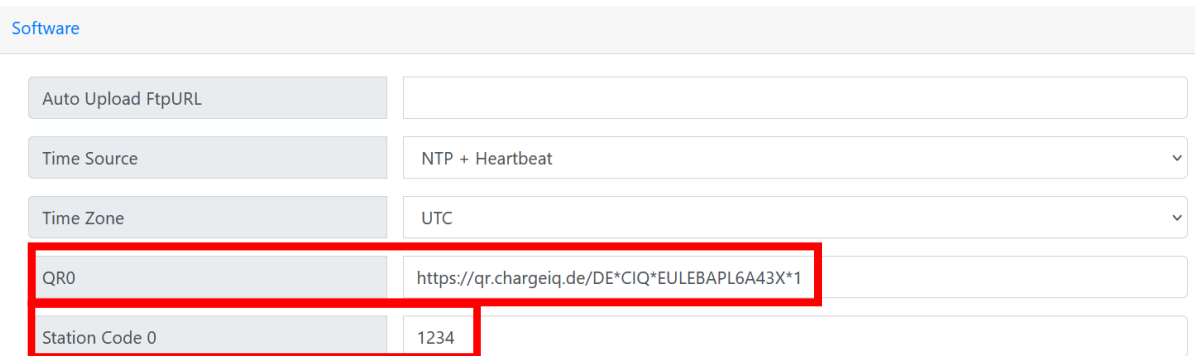

4. Nachdem du alle Daten eingetragen hast, drück den Button "Submit" und danach "Reboot" und bestätige dies mit "Yes" im Confirm Fenster

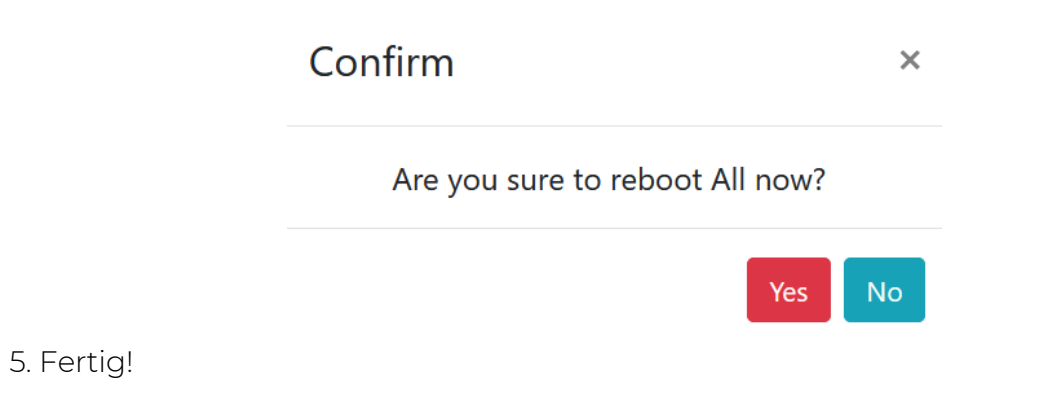

10